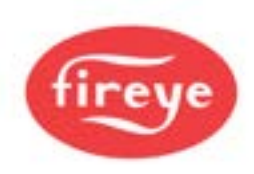

NXD-6301 NX6220, NX6330 February 6, 2023

# **NEXUS NX6220 and NX6330 12-Key KEYPAD DISPLAY**

#### **INTRODUCTION:**

The Fireye NX6220 or NX6330 (with Ethernet) OLED (**O**rganic **LED**) 12 key keypad displays provide an easy to read, bright operator interface for operation and commissioning of Fireye NX6100 or PPC6000\* series control. The addition of four multifunction soft keys, make commissioning quicker and easier. Once in commissioning mode, these keys group related options, such as all servomotor options, together for convenience, minimizing the risk of skipping options that are related but in different areas of the program.

**NEXUS** 

Two models are available: NX6220 (basic display with USB port) and NX6330 (USB and Ethernet port). Both displays include complete commissioning back up as well as three user defined relays. English, French and Spanish languages are supported and can easily be selected from a list of available languages stored within the display. Other languages may be added from time to time, consult the factory for availability.

The NX6330 Display also includes a choice of MODbus TC/PIP or BACnet integration into Building Automation Systems (BAS). See Fireye Bulletin MOD-6001 for the appropriate register point lists.

The tactile membrane keypad provides a "click" feedback for positive key stroke entry. The lithium-ion battery maintains the commissioned backup, clock, calendar, and event log function in the event of power loss.

\* When used with the Fireye PPC6000, the Fuel key will have no function as fuel selection is performed externally to the PPC6000.

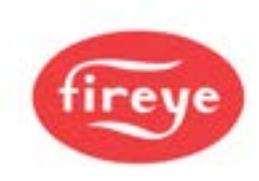

Inside this bulletin:

## **Contents**

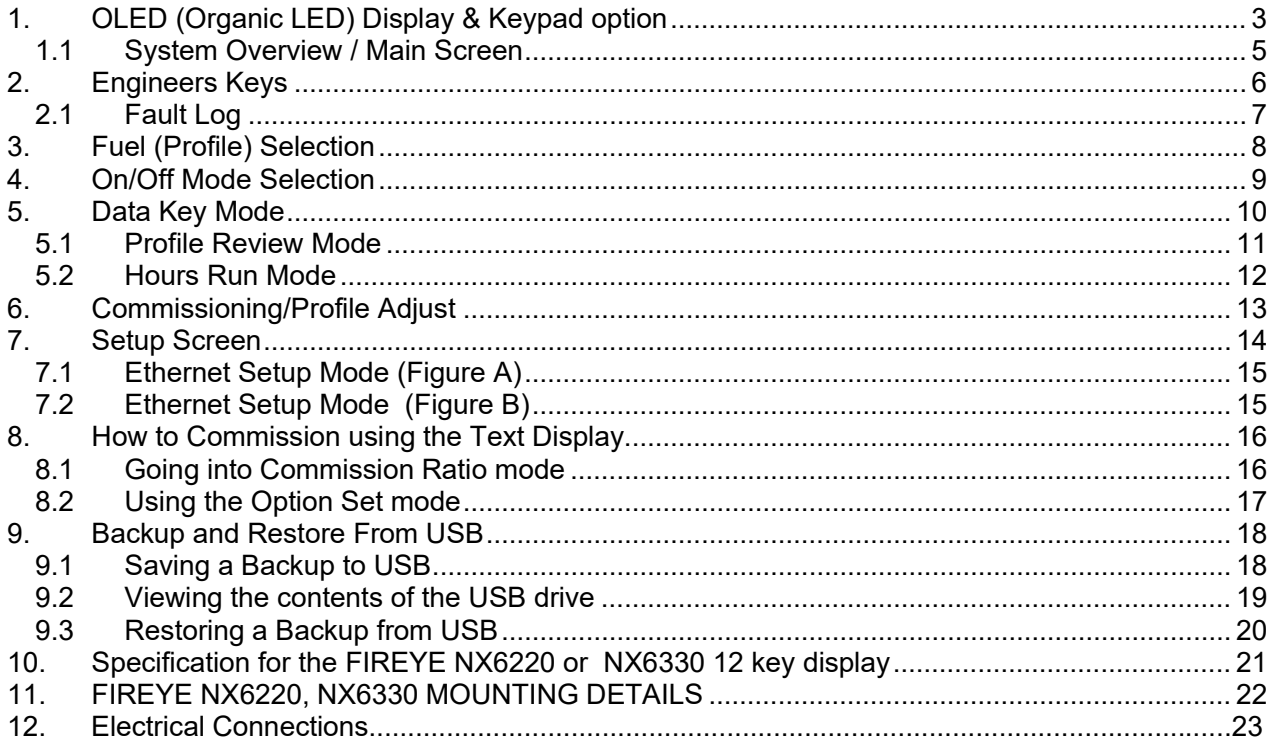

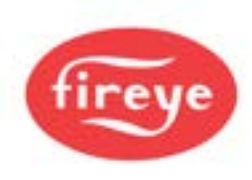

## WARNING **EXPLOSION OR FIRE HAZARD** CAN CAUSE PROPERTY DAMAGE, SEVERE INJURY OR DEATH To prevent possible hazardous burner operation, verification of safety requirements must be performed each time a control is installed on a burner, or the installation modified in any way. This manual may cover more than one model of the NX6100 control. Check for Additional Information at the end of this chapter.

## <span id="page-2-0"></span>**1. OLED (Organic LED) Display & Keypad option**

The OLED display supports plain text information in a variety of formats. This display is used for setting up the controller parameters and operating the boiler. The keypad is a membrane construction with tactile keys (you can feel the 'click') that gives positive feedback of the actuation. This unit includes a lithium battery for the clock / calendar / event log functions.

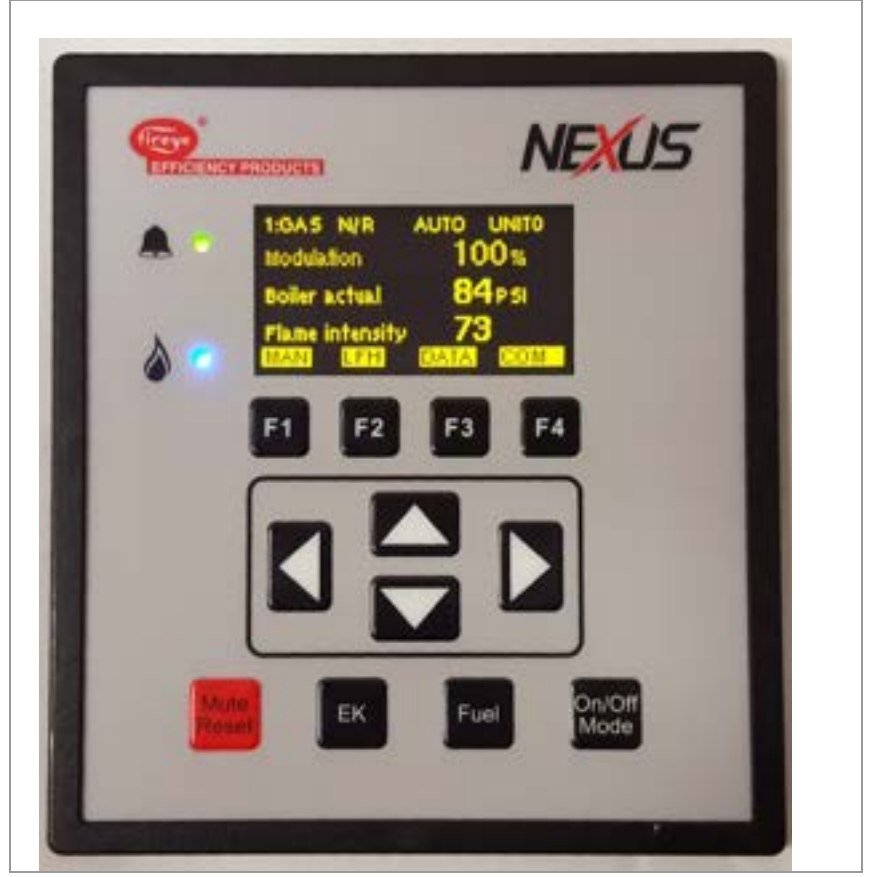

### **Indication LEDs**

**Function Keys 1-4** These keys will activate the function as displayed above them on the OLED display

**Up/Down**, **Left/Right** These keys are used to navigate the menus and information displayed.

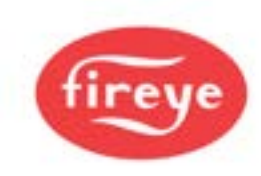

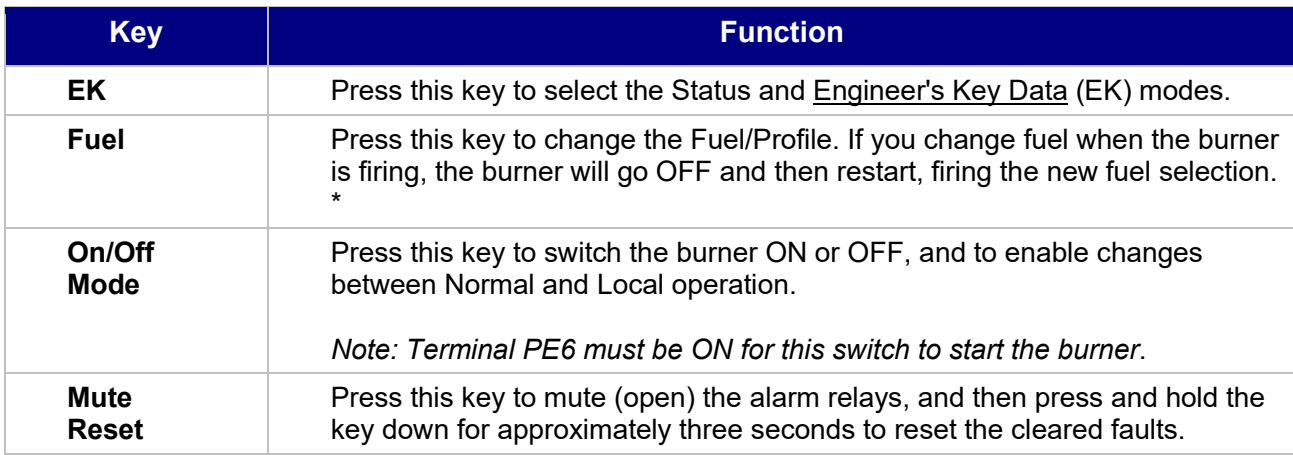

The Fuel key will have no function when used with the Fireye PPC6000.

When using the NX6220 and NX6330 displays, the password entry expects a 6-figure number, entered in two phases/sets. Press F4 COM to enter Commissioning, Site, and Adjust Ratio passcodes. See examples below:

When entering Commissioning passcode with 000 displayed scroll up entering first phase/set then Press [ENTER] scroll up entering second phase/set then Press [ENTER].

When entering passcode for Site and ADJ Ratio with 000 displayed press the right arrow key, then

scroll up entering Site or Adjust Ratio passcodes then Press [ENTER].

Example:

000 Shown scroll up to XXX then Press [ENTER] scroll up to XXX [ENTER] equalling Commissioning. 000 Shown Press |> | then scroll up to XXX equalling Adjust Ratio number then Press [ENTER].

000 Shown Press  $\geq$  then scroll up to XXX equalling Site Passcode number then Press [ENTER].

To obtain Commissioning, Adjust Ratio, and Site Passcodes consult with Fireye or OEM.

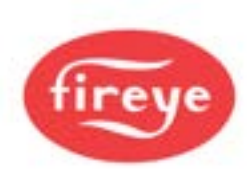

### <span id="page-4-0"></span>**1.1** *System Overview / Main Screen*

The system overview is the default information displayed during normal operation of the burner.

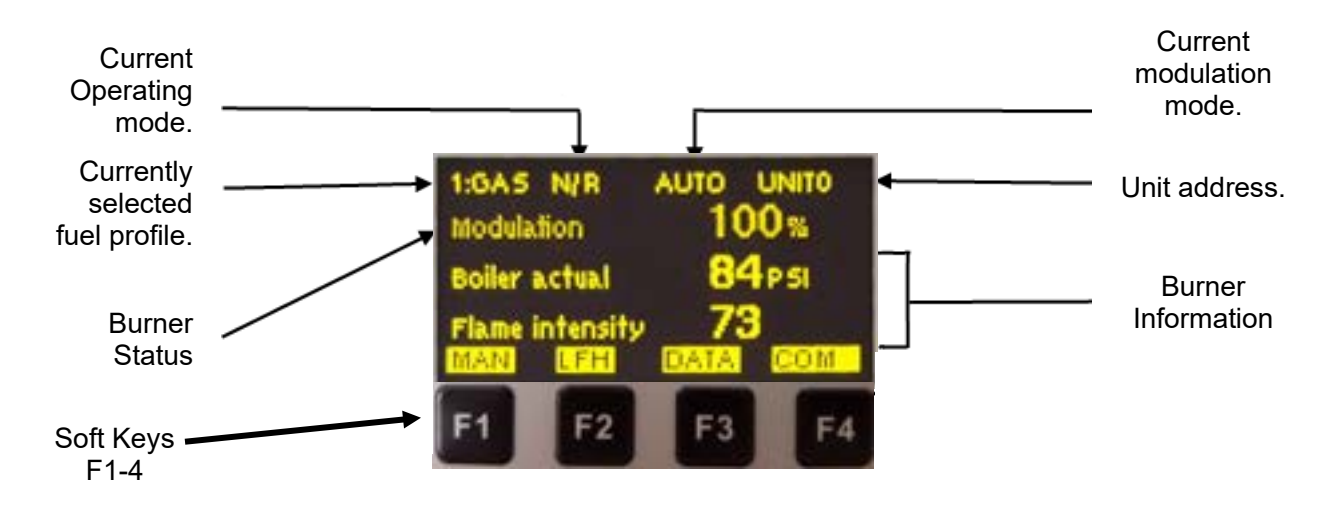

**System Overview Screen**

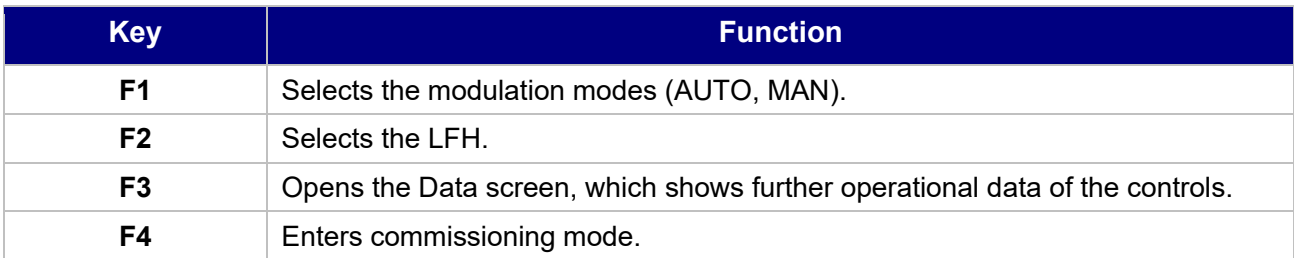

Note: The soft keys have multiple functions. The default functions are shown on the line above each key in the System Overview screen above. As you navigate through the various modes, the appropriate key functions will appear above each soft key F1 through F4.

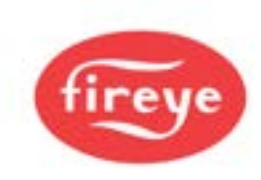

## <span id="page-5-0"></span>**2.Engineers Key**

This is the Engineers Key screen, it is used to view the value or status of various control parameters. It is accessed using the Engineers Key on the keypad.

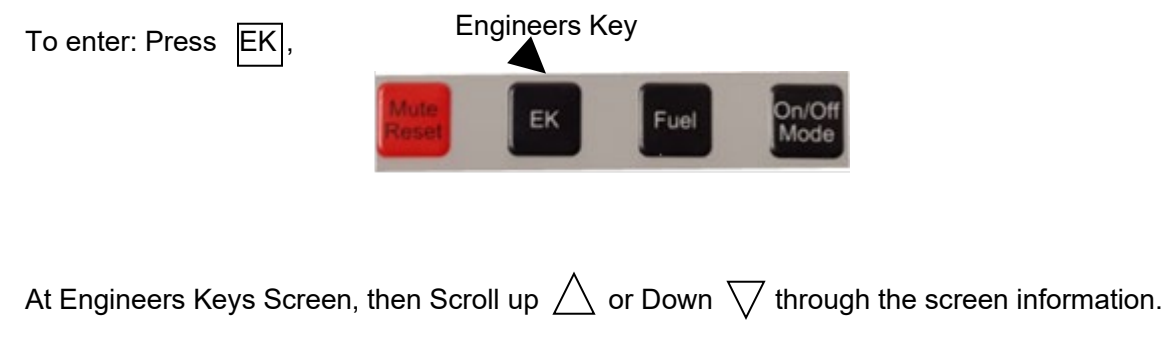

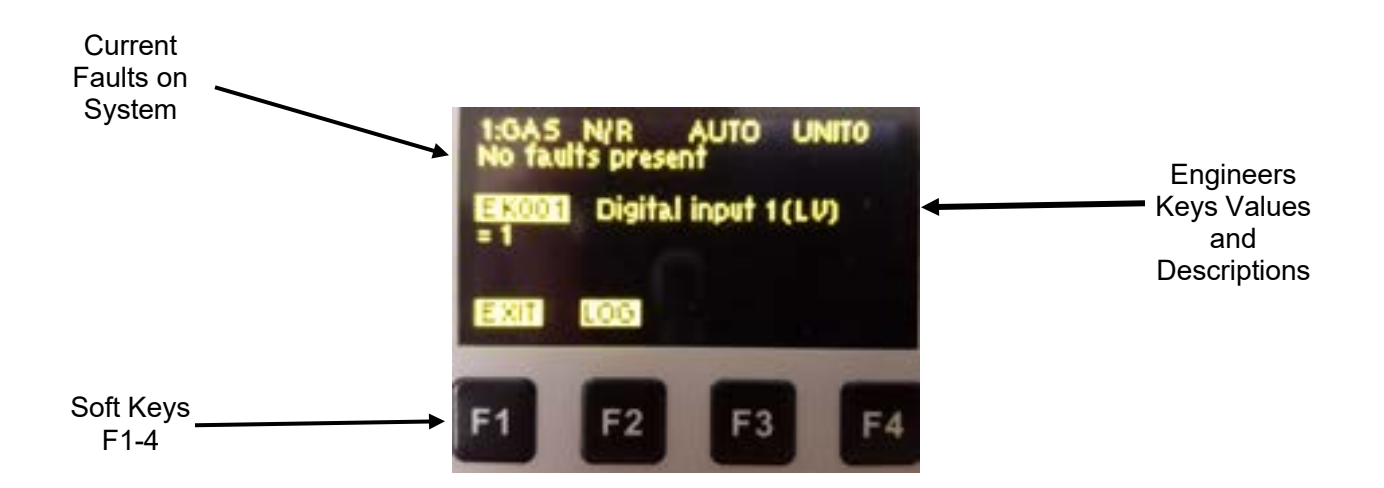

SEE Section 6 of Fireye Bulleting NEX-6101 or PPC6001 [Fault and Fault Finding] for Engineers Key Descriptions.

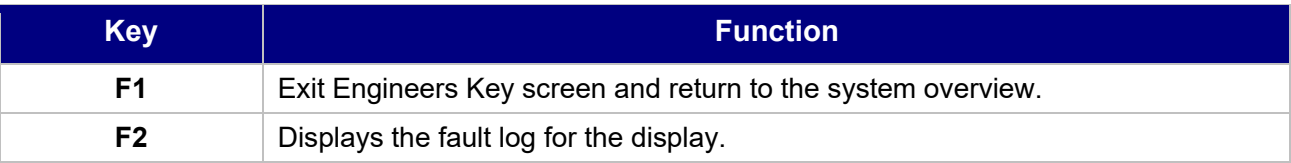

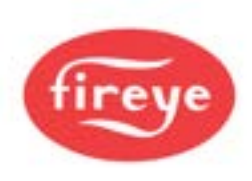

## <span id="page-6-0"></span>*2.1 Fault Log*

To Access from the Main Screen:

- 1) Press  $|EK|$ , to access the Engineers Keys Screen
- 2) At Engineers Keys Screen, Press  $\mathbb{F}^2$  for LOG to see screen below.  $F2$

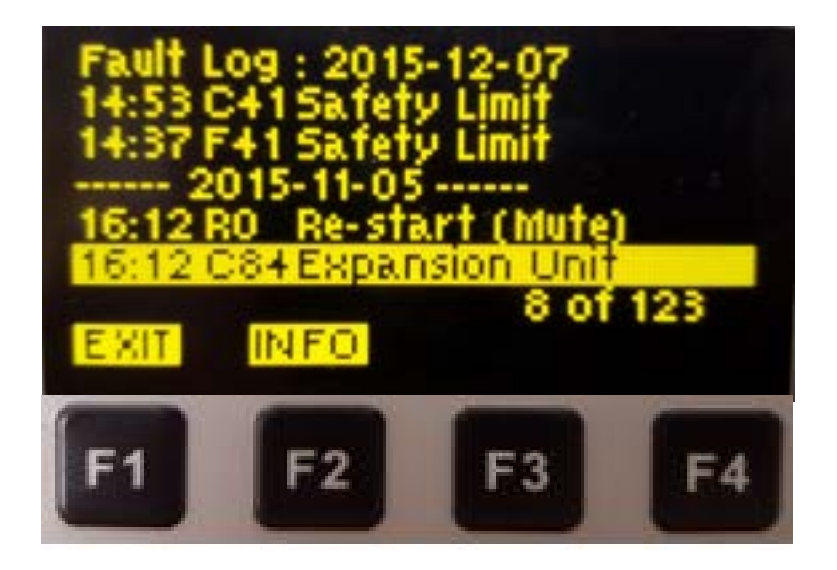

**NOTE: Depending upon number of Logged faults, the operations in this table may seem sluggish. Please be patient. The entire log is populating**

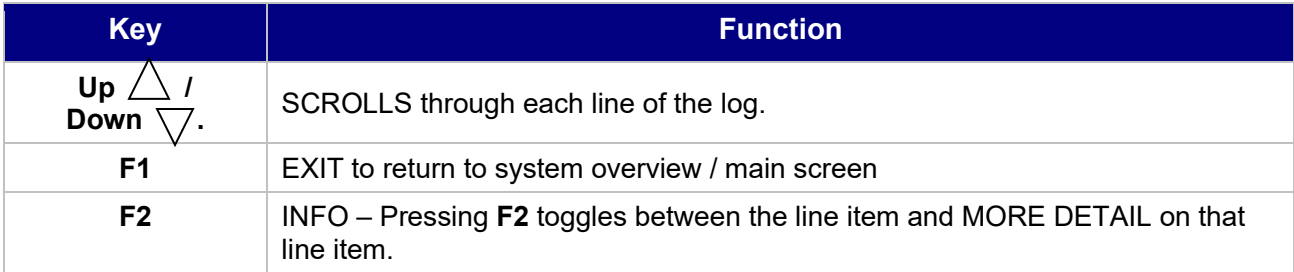

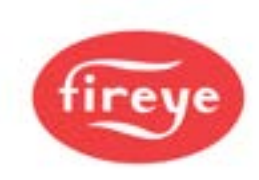

## <span id="page-7-0"></span>**3 Fuel (Profile) Selection**

This is the Fuel (profile) selection screen, it is used to switch between fuel profiles. It is accessed using the Fuel key on the keypad.

#### **NOTE: This Key has NO operation when an NX6220/6330 display is used with a PPC6000.**

To Access from the Main Screen:

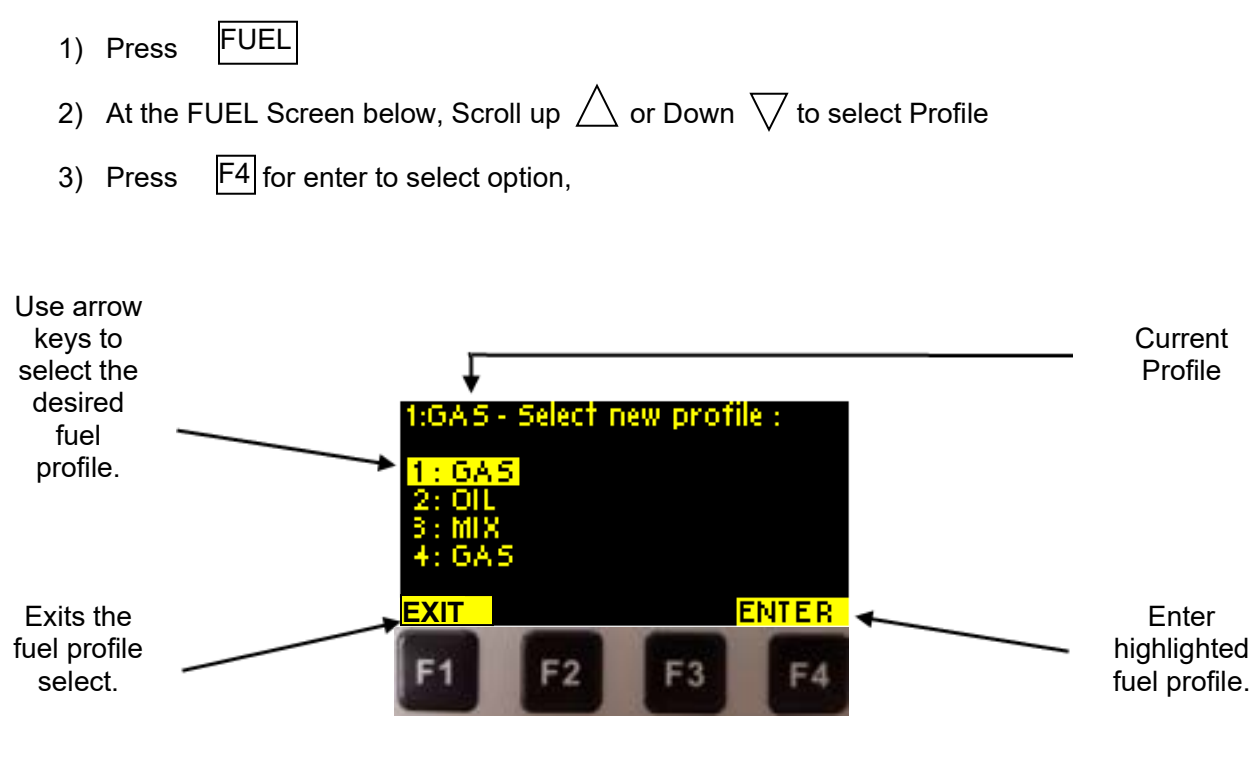

Fuel (Profile) Selection Screen

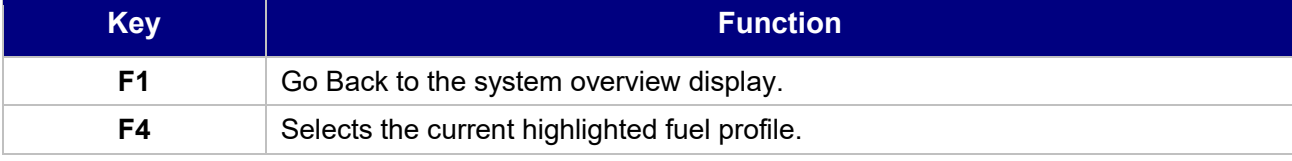

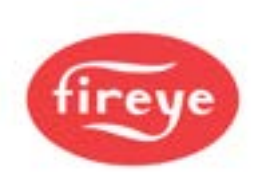

## <span id="page-8-0"></span>**4 On/Off Mode Selection**

This is the On/Off Mode screen, it is used to switch between burner operation modes and to also to shut the burner off. It's accessed using the On/Off Mode key on the keypad.

To Access from the Main Screen:

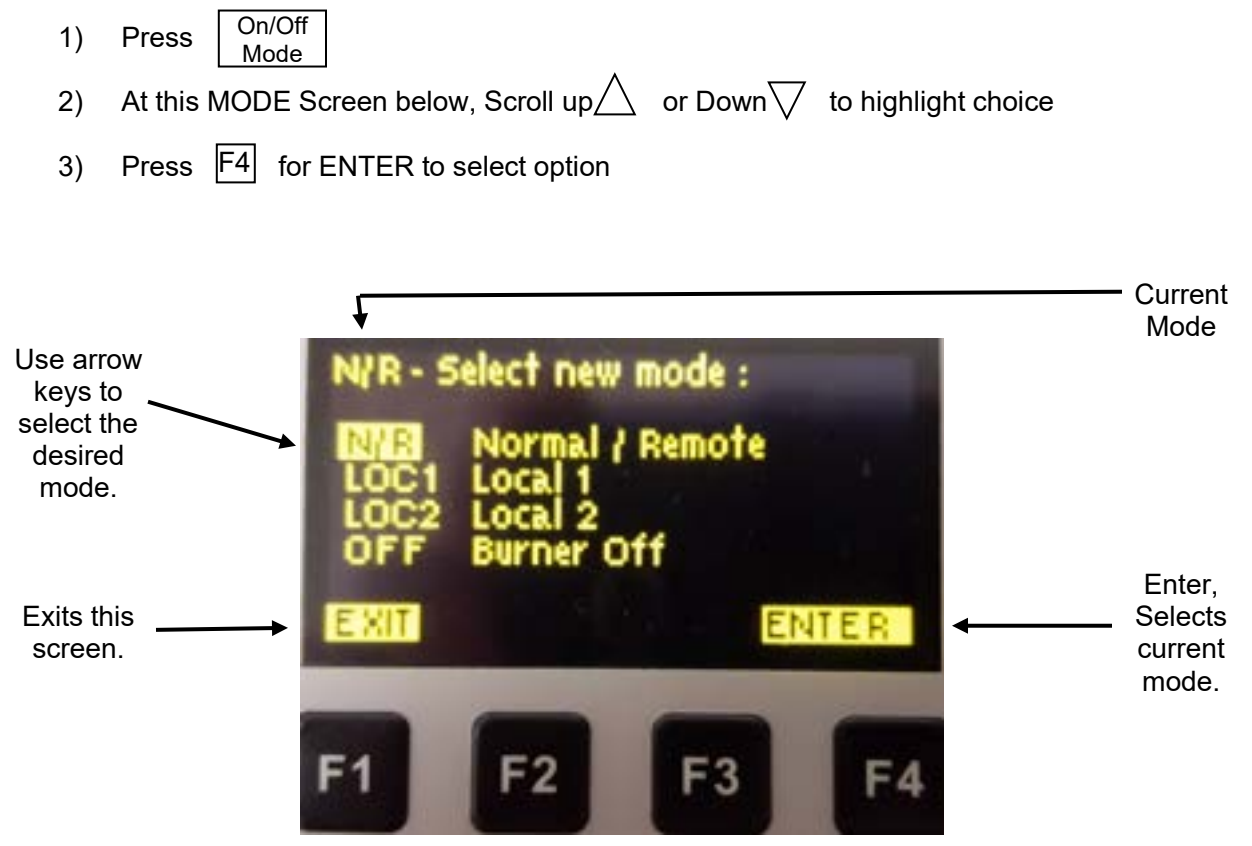

On/Off Mode Screen

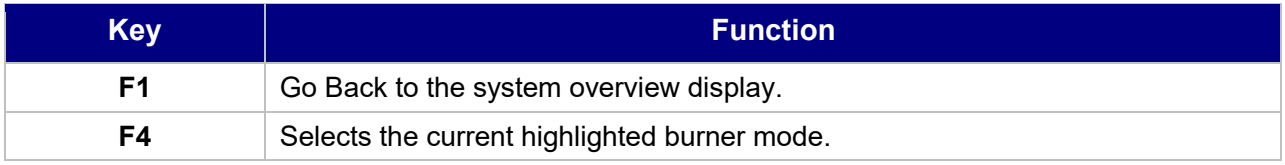

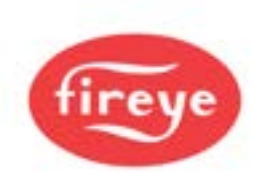

## <span id="page-9-0"></span>**5 Data Key Mode**

This is the Data screen, it is used to view operating data, profiles, and backup.

To Access from the Main Screen: Press  $F3$  for DATA,

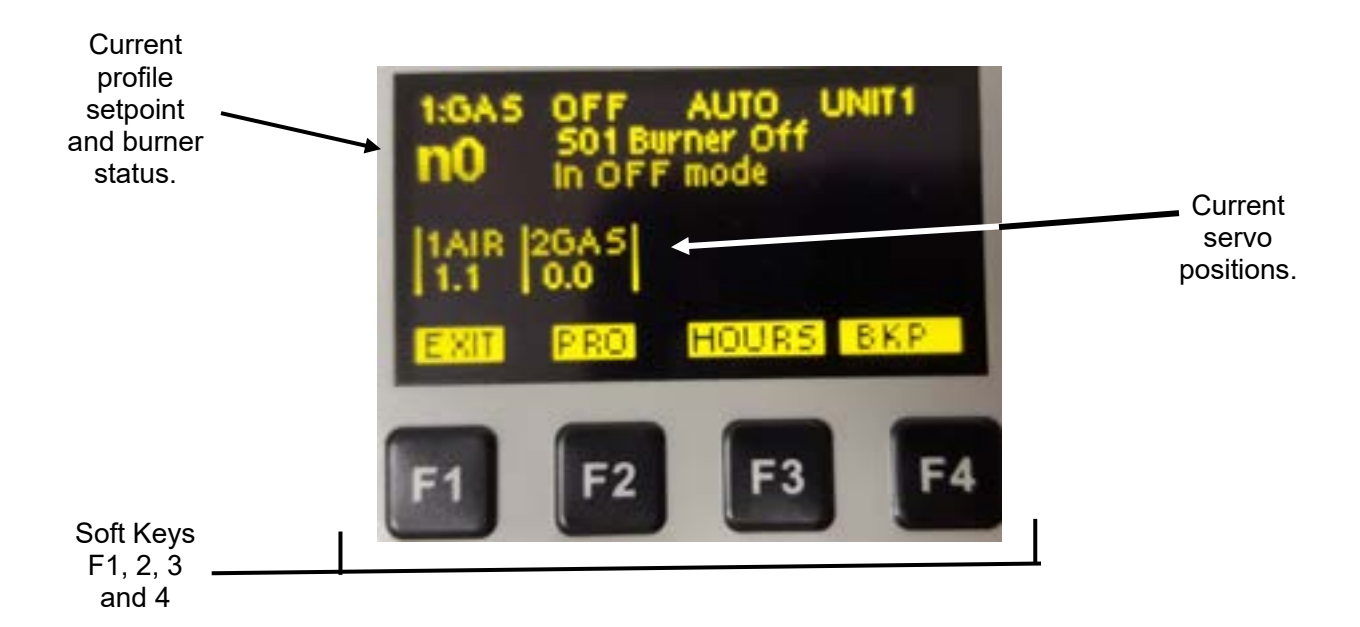

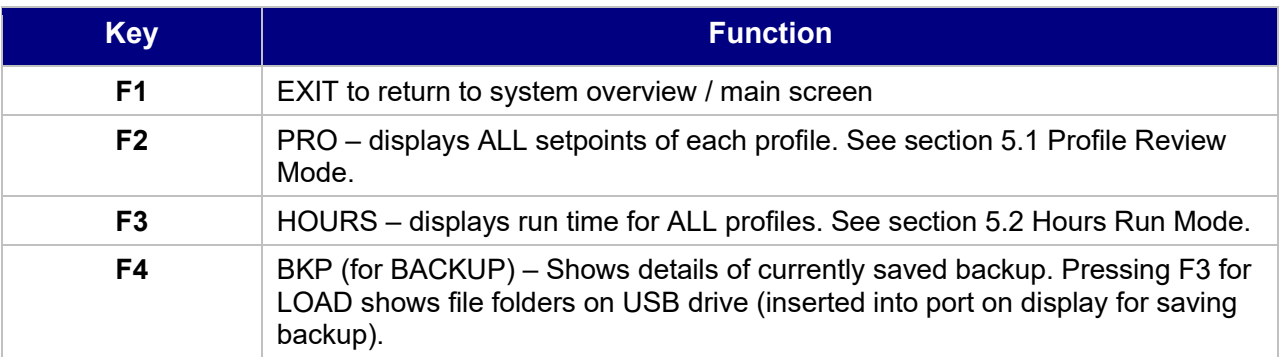

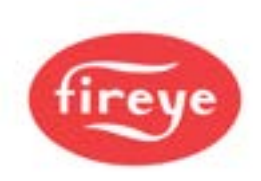

## <span id="page-10-0"></span>*5.1 Profile Review Mode*

- 1) From the Main Screen: Press  $\begin{bmatrix} F3 \end{bmatrix}$  for DATA screen,
- 2) At the DATA Screen: Press  $F2$  for Profile, to show screen below,

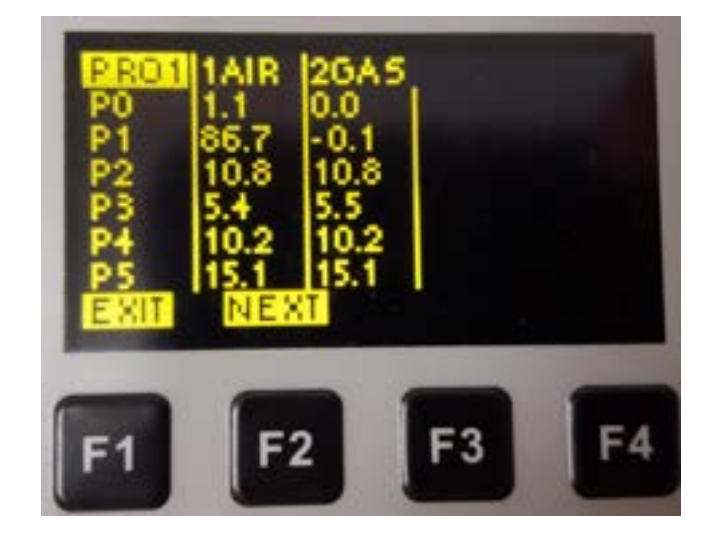

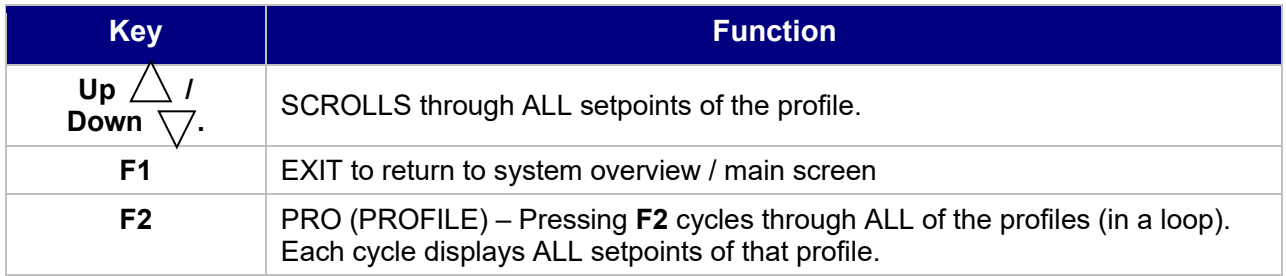

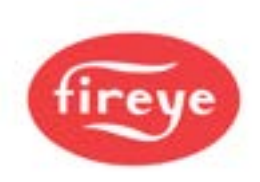

## <span id="page-11-0"></span>*5.2 Hours Run Mode*

This screen displays run time for ALL profiles

- 1) From the Main Screen: Press  $\begin{bmatrix} F3 \end{bmatrix}$  for DATA screen,
- 2) At the DATA Screen: Press  $\mathbb{F}^3$  for HOURS, to show screen below,

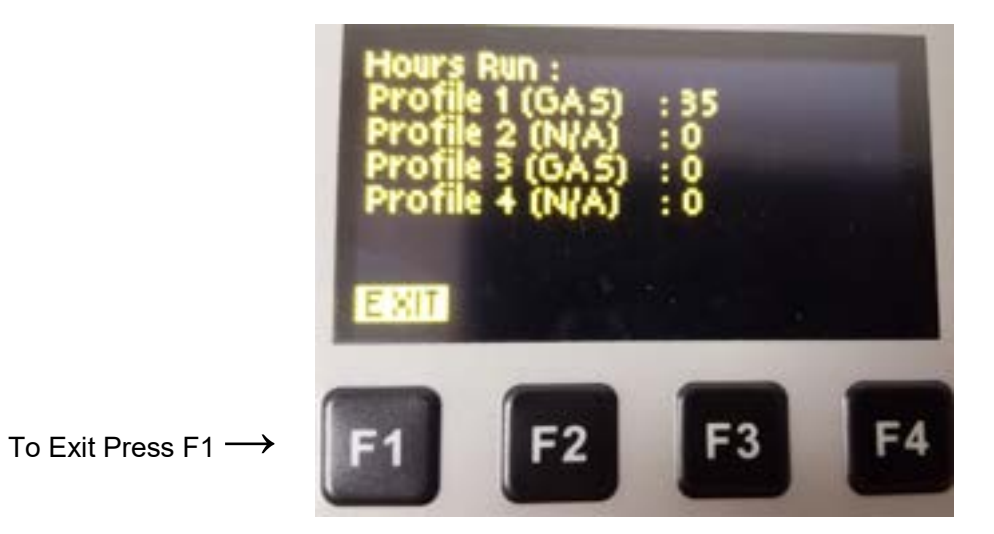

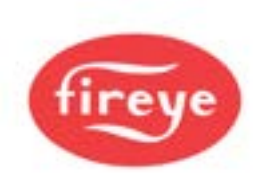

## <span id="page-12-0"></span>**6 Commissioning/Profile Adjust**

### **NOTE: SEE Section 5 in Fireye Bulletins NEX-6101 or PPC6001 [Commissioning the Control] for details.**

This is the commissioning and profile adjust screens, they're used to adjust the option parameters and the profile setpoints.

To Access from the Main Screen: Press  $\,|\mathsf{F4}|$  for Commissioning to get the screen below.

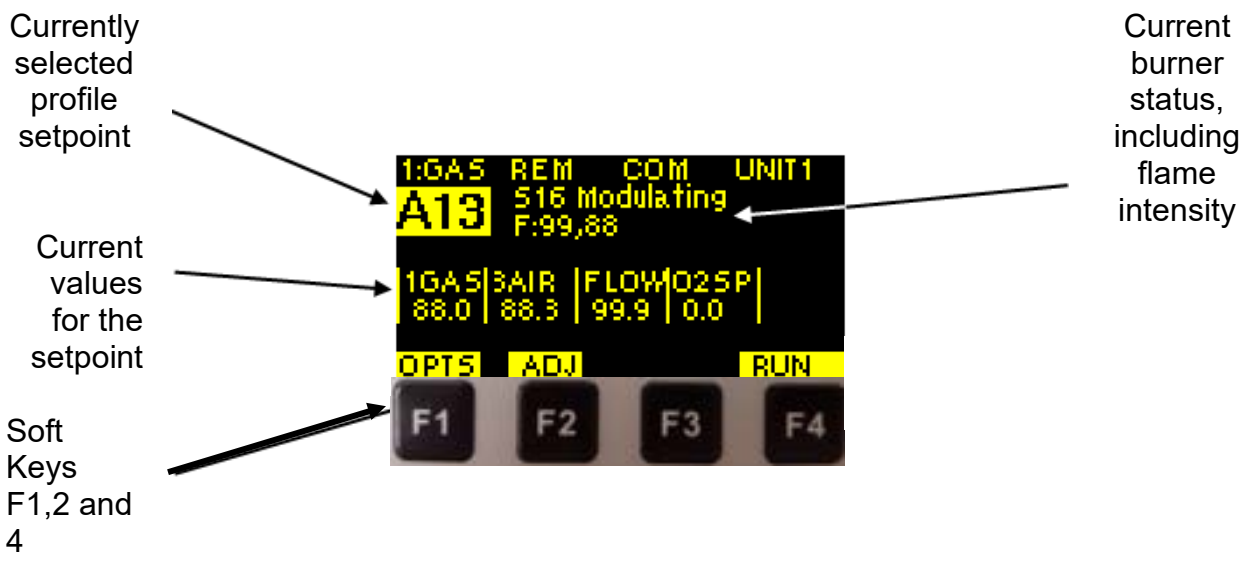

### Profile Adjust Screen

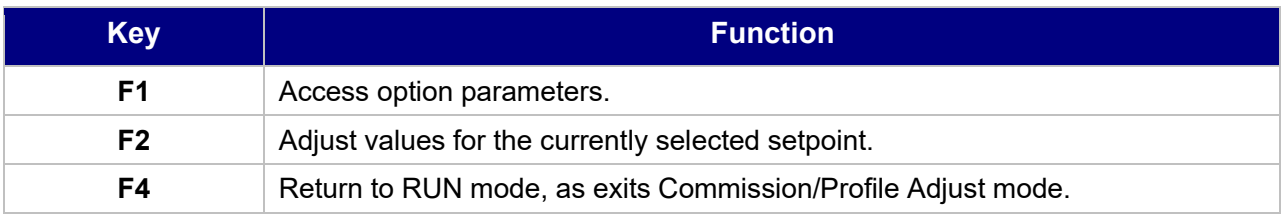

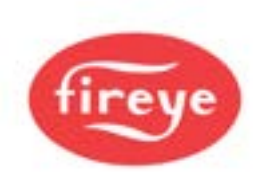

## <span id="page-13-0"></span>**7 Setup Screen**

This is the Setup screen, it is used to adjust various options and view communications data.

To access:

- 1) From the Main Screen: Press  $\mathsf{F4}$  for Commissioning screen,
- 2) At the Commissioning Screen: Press  $\mathsf{F1}|$  for Options, to show screen below,

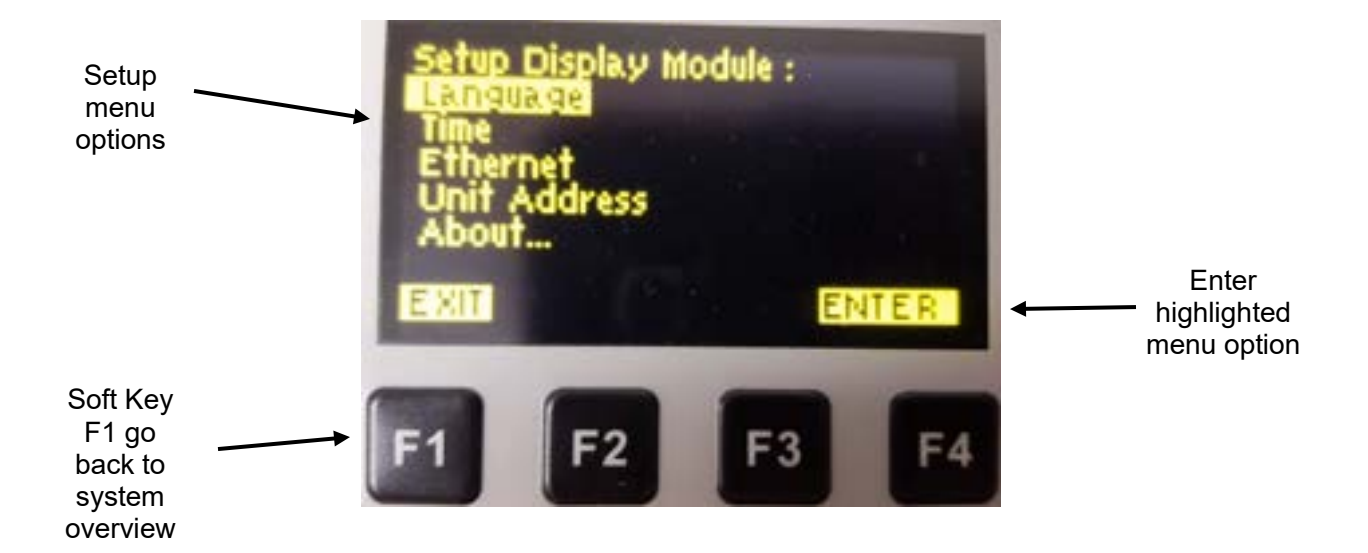

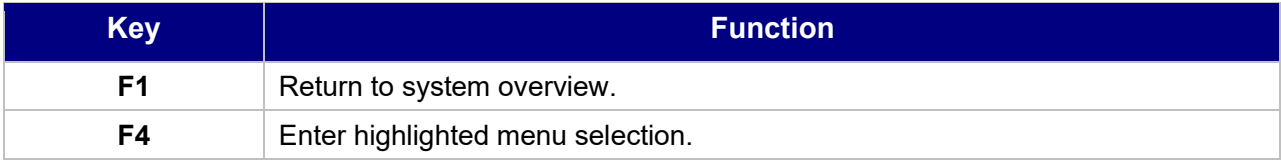

For NX6220 date and time settings see option parameters in the NX6101 or PPC6001 manuals.

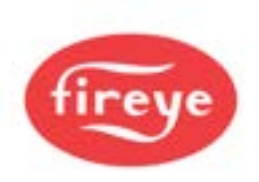

**To access Screens 7.1 or 7.2: (NX6330 Only)**

- 1) From the Main Screen: Press  $\begin{bmatrix} \mathsf{F4} \end{bmatrix}$  for Commissioning screen,
- 2) At the Commissioning Screen: Press  $|{\sf F1}|$  for Options, to show screen below,
- 3) At the Options Screen, Scroll Down  $\bigvee$  to highlight Ethernet
- <span id="page-14-0"></span>4) Press **F4** for ENTER to select option,

### *7.1 Ethernet Setup Mode (Figure A)*

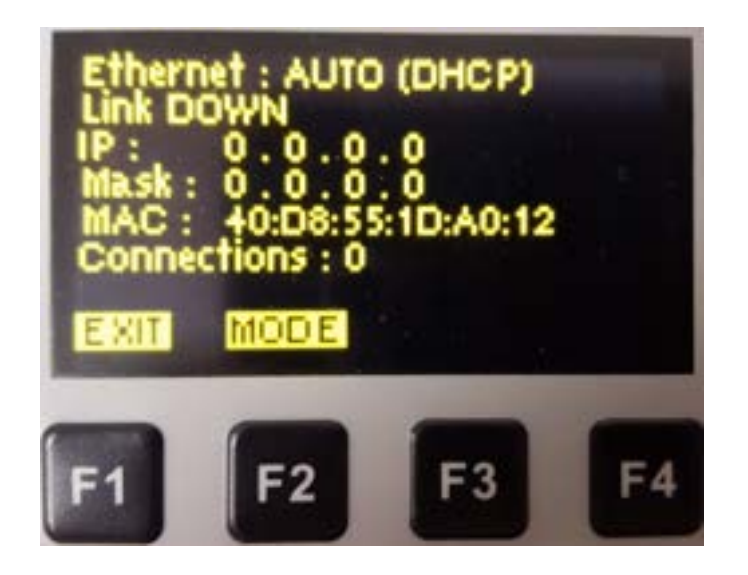

Default Settings

<span id="page-14-1"></span>*7.2 Ethernet Setup Mode (Figure B)*

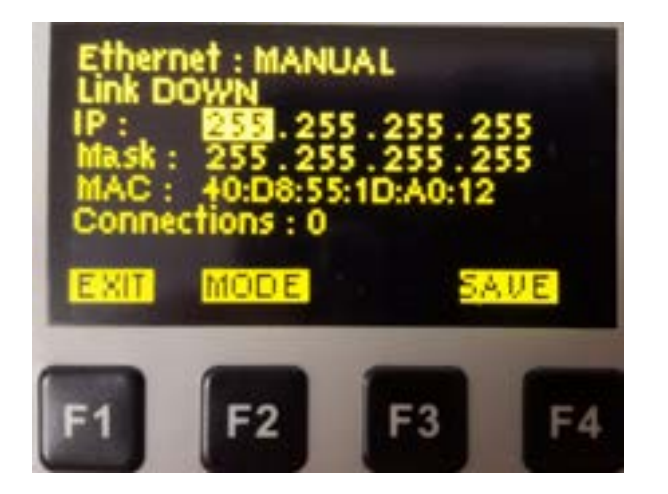

**Add Ethernet Values** 

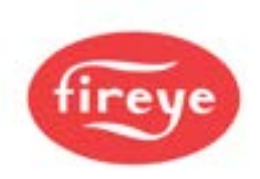

## <span id="page-15-0"></span>**8 How to Commission using the Text Display**

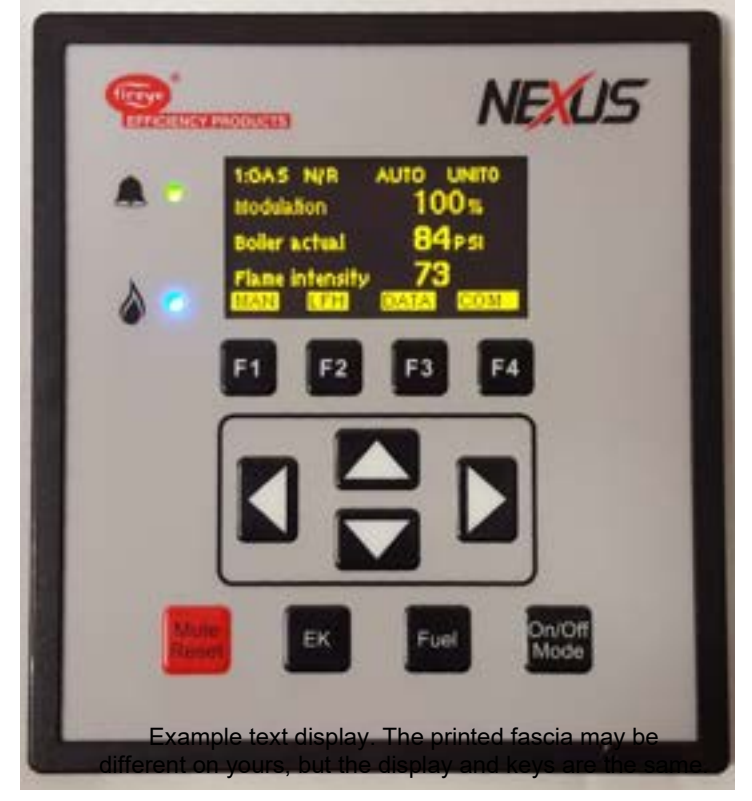

### <span id="page-15-1"></span>*8.1 Going into Commission Ratio mode*

Commissioning the Fuel/Air Ratio refers to actually entering the set point data that defines the curves of the Profile(s).

- First, stop the burner. Press [On/Off] select 'OFF' then press ENTER [f4].
- After the burner has completely shut down, press the **COM** key. You now have 30 seconds to enter the code numbers.
- Use the **UP/DOWN** arrow keys to scroll to the first three-digit passcode number, then press **ENTER** .
- Repeat to enter the second three numbers, then press **ENTER**. Here are the steps:

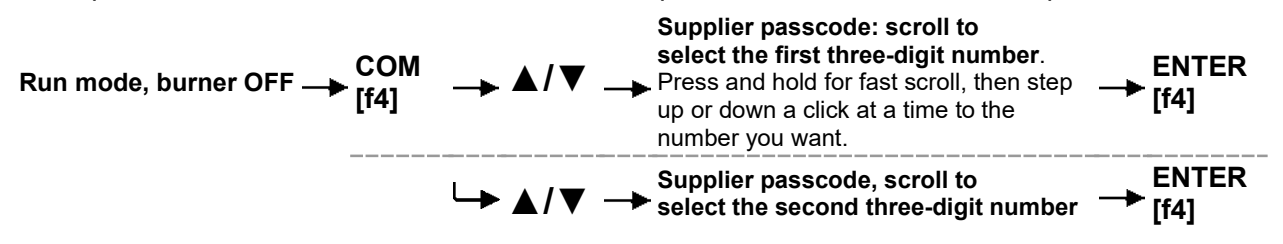

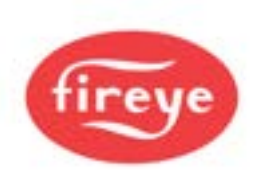

If you entered the correct passcode, the display top line will show **COM**, and the next line will show **P0** which represents the Closed position set point.

#### **NOTE: Be sure ALL Previous Faults are** *CLEARED***. Otherwise, you will NOT be able to advance.**

### <span id="page-16-1"></span>**8.1.1 Changing from Commission / Adjust Ratio mode to Option Set mode**

To enter the Option Set mode, first enter Commission Ratio mode or Adjust Ratio mode (see section **5** "Commissioning The Control" and press the **OPTS** key.

#### **Commission / Adjust Ratio mode > OPTS [f1] > Option Set mode**

### **8.1.2 Changing from Option Set to Commission / Adjust Ratio modes**

To change from Option Set mode to Commission Ratio mode, press the **EXIT** key.

#### **Option Set mode → EXIT [f1] → Commission ratio / Adjust Ratio mode**

### **8.1.3 Exiting from Commission mode**

To exit from any Commission mode you must be in the Commission/Adjust Ratio display mode, then press the key labelled **RUN** and then **EXIT**. For example:

#### **Commission ratio / Adjust Ratio mode > RUN [f4]> EXIT [f4] > Run mode**

### <span id="page-16-0"></span>*8.2 Using the Option Set mode*

You can set up or adjust the various Option parameters given in section 5.

- Go into Option Set mode as described in section [8.1.1](#page-16-1) above
- Use the ▲**/▼** UP/DOWN keys to select the Option parameter to be adjusted. The Option parameter number is shown with a description on the first line, and the value in the second line:

Example at Option parameter = **1.0** and value **5**:  $\begin{bmatrix} 1.0 \\ = 5 \end{bmatrix}$  **PowerUp Option** 

**= 5 (0 to 360)** 

- Use the **ADJ** and **BACK** keys to toggle between the top row (Option number) and the bottom row (Option value).
- Use the ▲**/▼** UP/DOWN keys to set or change the value of the option parameter. When the correct value is selected, press the **ENTER** key to store the new value.

Repeat the process to select another Option parameter, and set or adjust the values as necessary. When you have finished, exit from Option Set mode.

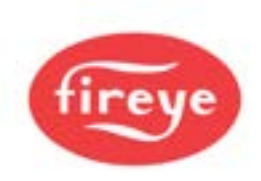

### <span id="page-17-0"></span>**9 Backup and Restore From USB**

### <span id="page-17-1"></span>*9.1 Saving a Backup to USB*

9.1.1 Press the DATA key, then BKP, to view the backup status screen. Verify that a backup is stored in the display – look for the words "BACKUP COMPLETE".

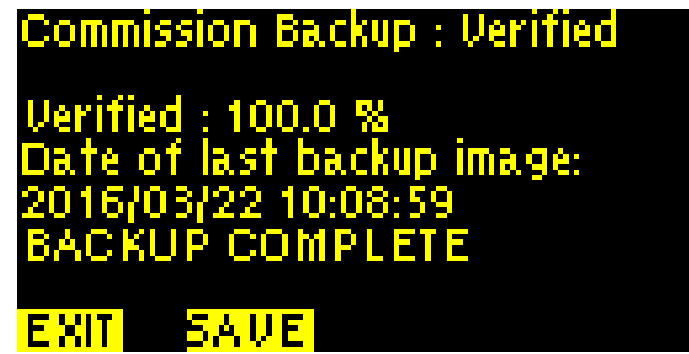

9.1.2 Insert a USB drive into the connector at the side of the rear cover. Press the SAVE to see the folder list on the USB. It will be displayed like this:

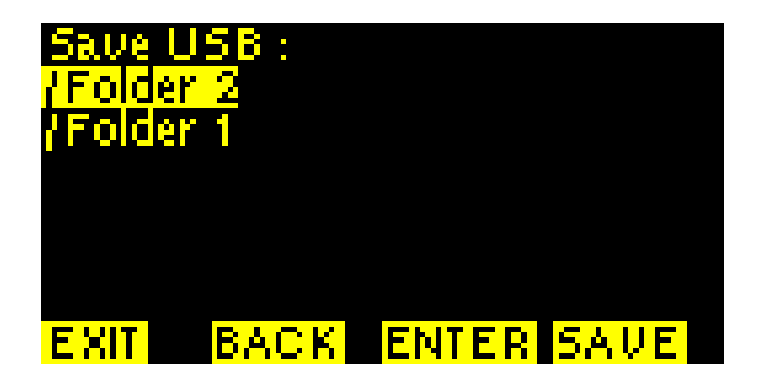

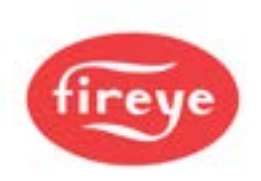

9.1.3 You can navigate to a folder using the **A**  $\blacktriangledown$  and ENTER keys. To save the backup to the current folder press SAVE. If the save is successful then the message BACKUP COPIED OK will flash on the display.

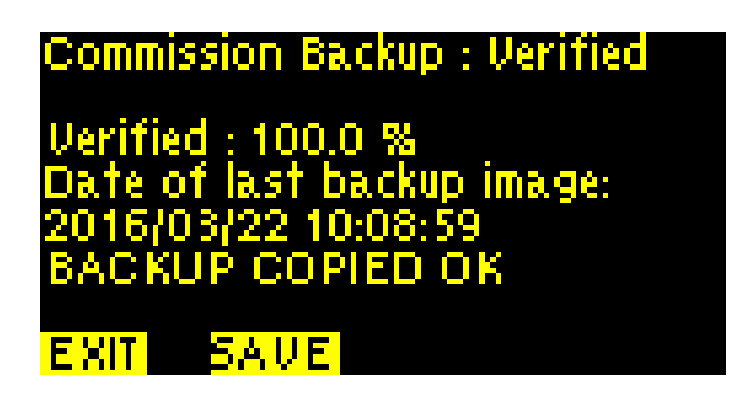

- <span id="page-18-0"></span>*9.2 Viewing the contents of the USB drive*
- 9.2.1 When viewing the contents of the USB drive on a PC, the file name of the backup files will be in the following format :

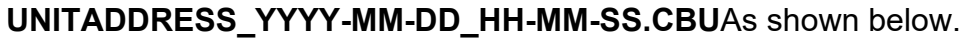

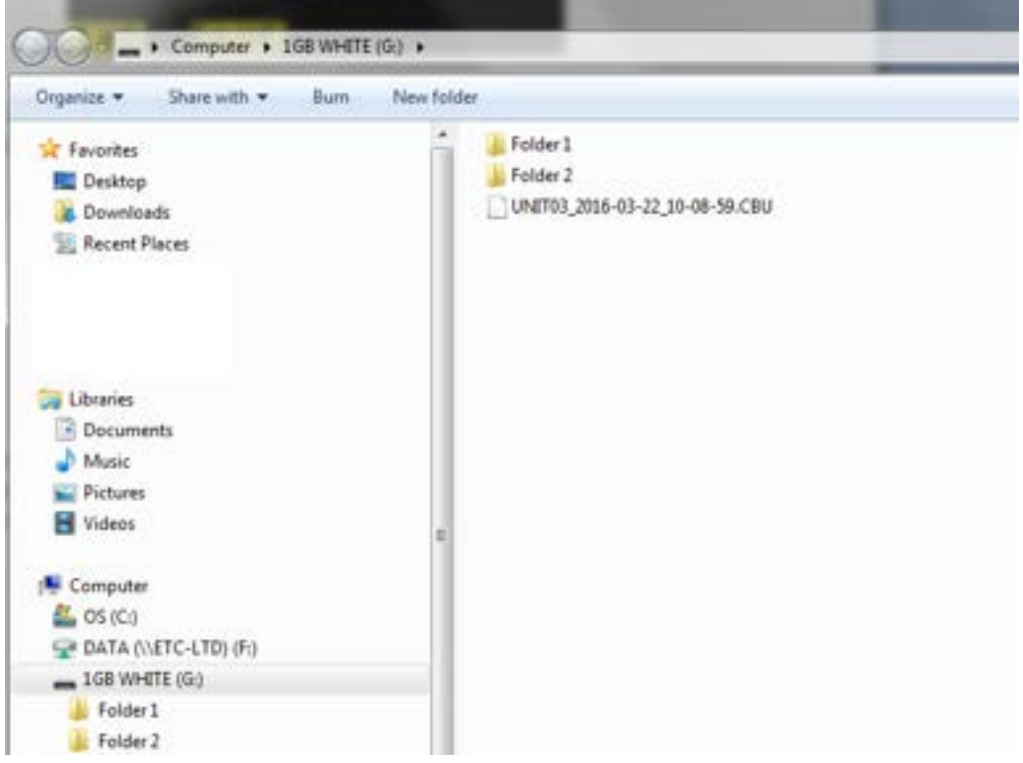

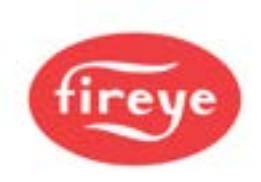

### <span id="page-19-0"></span>*9.3 Restoring a Backup from USB*

9.3.1 Ensure that the burner is OFF. Press the DATA key, then BKP and LOAD. This will show the USB file structure as follows:

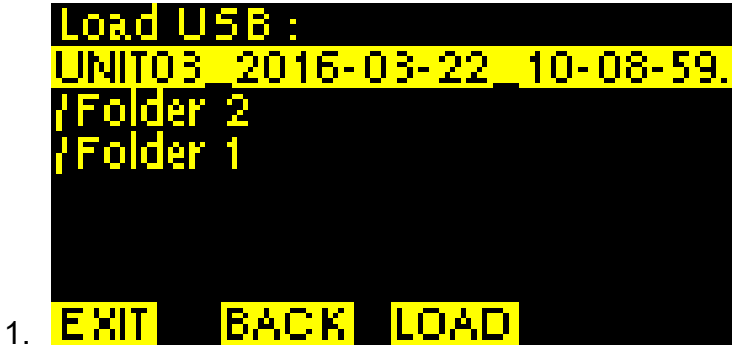

9.3.2 You can navigate to a folder using the **A**  $\blacktriangledown$  and ENTER keys. Once the desired backup file is highlighted, ensure that the unit address matches the current unit, and then press LOAD. If the load is successful then the message BACKUP COPIED OK will flash on the display.

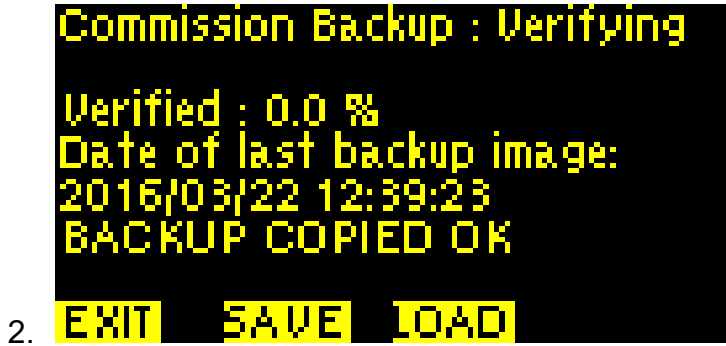

9.3.3 The backup can now be restored to the controller using Option Parameter 45.x, as per section 4.2 in section 3 of the product manual.

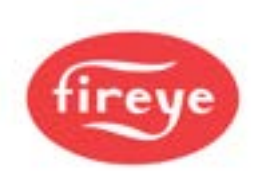

### <span id="page-20-0"></span>**10 Specification for the FIREYE NX6220 or NX6330 12 key display**

Electrical, environmental, and mechanical details of the 12 key display unit.

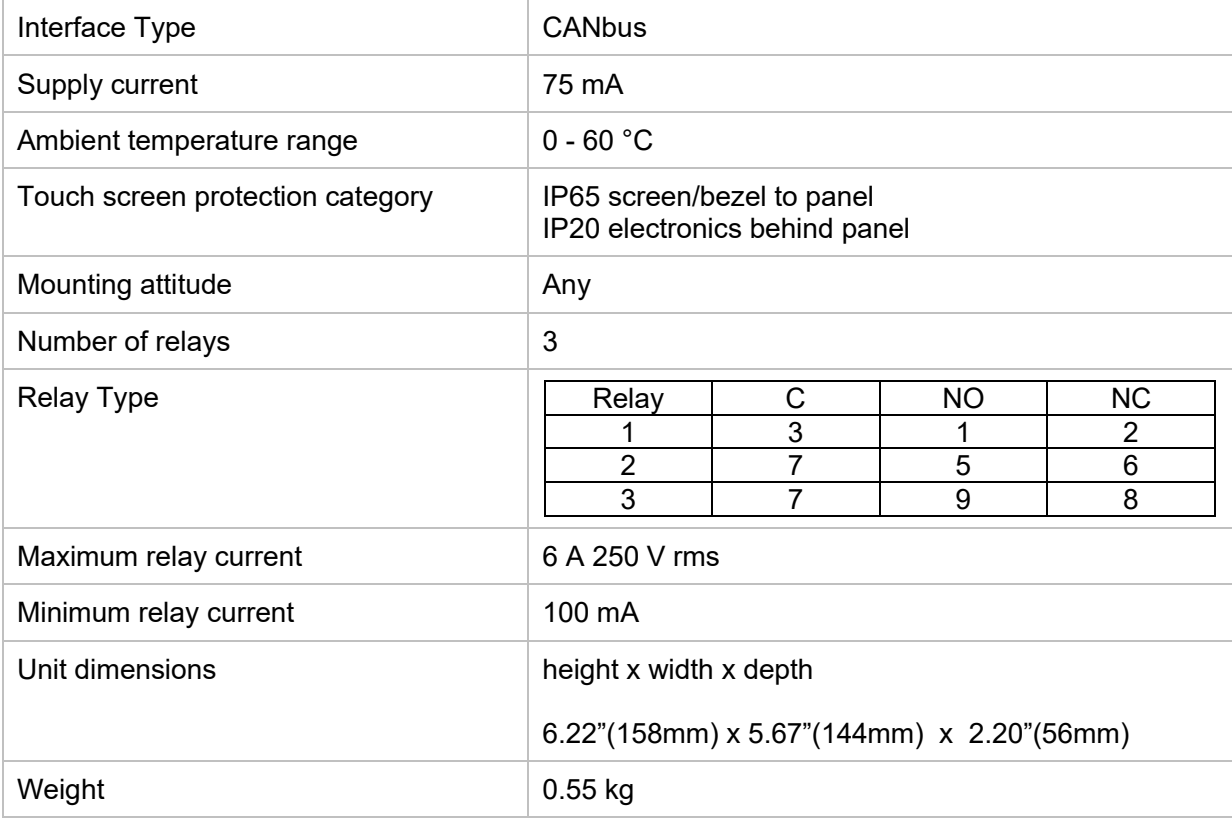

Wire Chart

All low voltage wiring must be braided type. Foil wrapped wire is not acceptable. The wire listed below is the only acceptable wire. Shielded wire should not be used for the line voltage terminals.

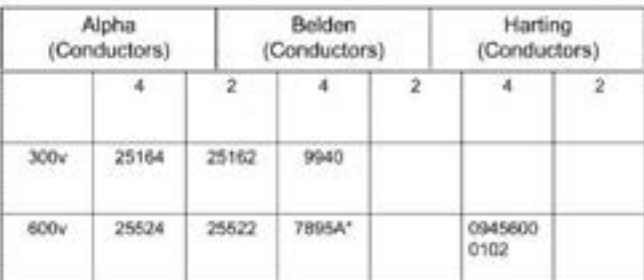

Belden 7895A requires 2 conduit adapters per device.

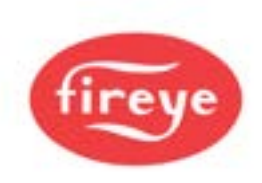

### <span id="page-21-0"></span>**11 FIREYE NX6220, NX6330 MOUNTING DETAILS**

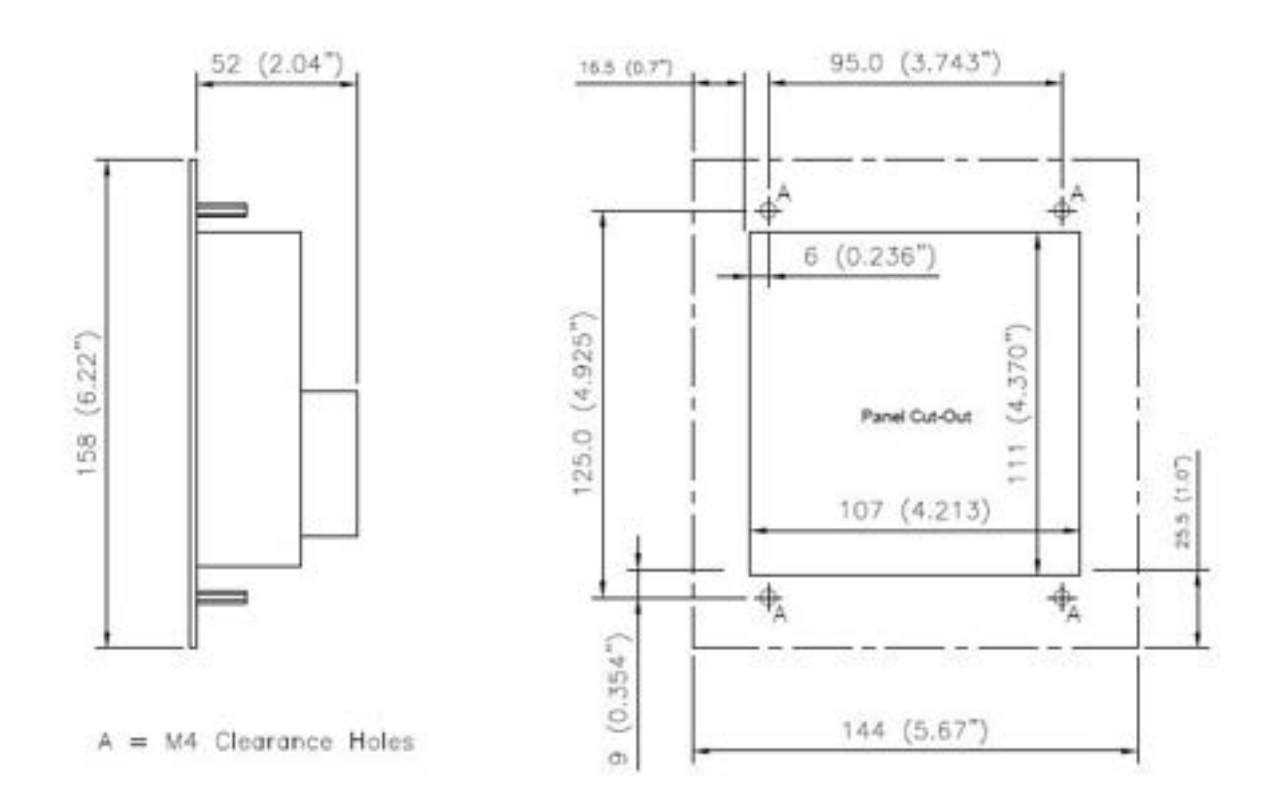

**NOTE: Cut out dimensions of the NX6220, NX6330 and NX610 are slightly larger than the NX6110. Mounting holes are the same location as the NX6110, but not the NX610 (9 key) display. Cut out is approximately 5/16" larger vertically, 1/8" wider horizontally.**

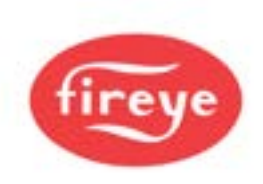

## **12. Electrical Connections**

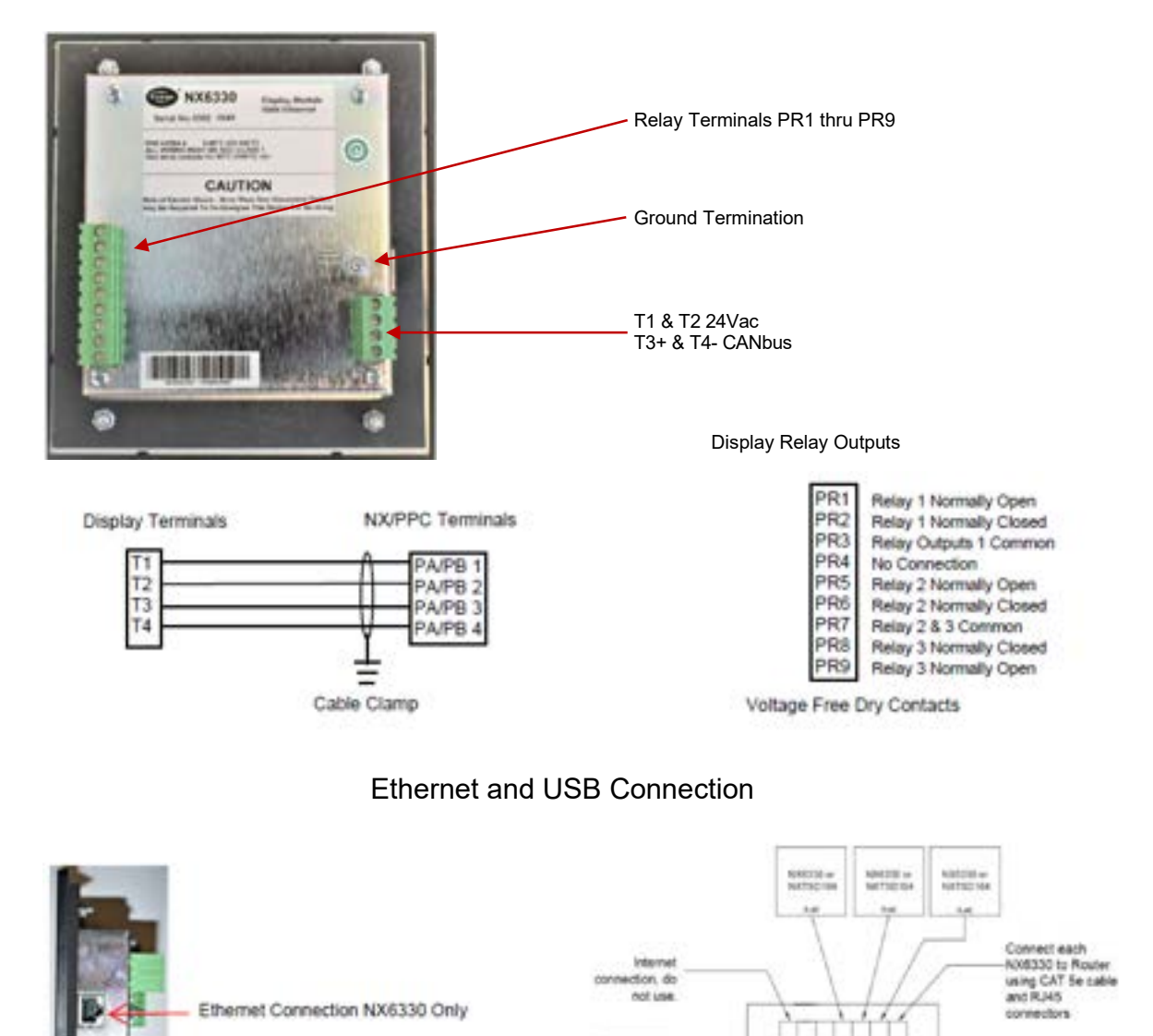

with

120 Vac

Typical 6 Port Router

B

USB Port

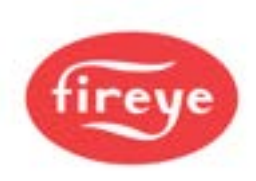

### **NOTICE**

When Fireye products are combined with equipment manufactured by others and/or integrated into systems designed or manufactured by others, the Fireye warranty, as stated in its General Terms and Conditions of Sale, pertains only to the Fireye products and not to any other equipment or to the combined system or its overall performance.

#### **WARRANTIES**

FIREYE guarantees for one year from the date of installation or 18 months from date of manufacture of its products to replace or repair (Fireye's option) any product or part thereof (except lamps and photocells) which is found defective in material or workmanship, or which otherwise fails to conform to the description of the product on the face of its sales order. **THE FOREGOING IS IN LIEU OF ALL OTHER WARRANTIES AND FIREYE MAKES NO WARRANTY OF MERCHANT-ABILITY OR ANY OTHER WARRANTY, EXPRESS OR IMPLIED.** Except as specifically stated in these general terms and conditions of sale, remedies with respect to any product or part number manufactured or sold by Fireye shall be limited exclusively to the right to replacement or repair as above provided. In no event shall Fireye be liable for consequential or special damages of any nature that may arise in connection with such product or part.